# **Index**

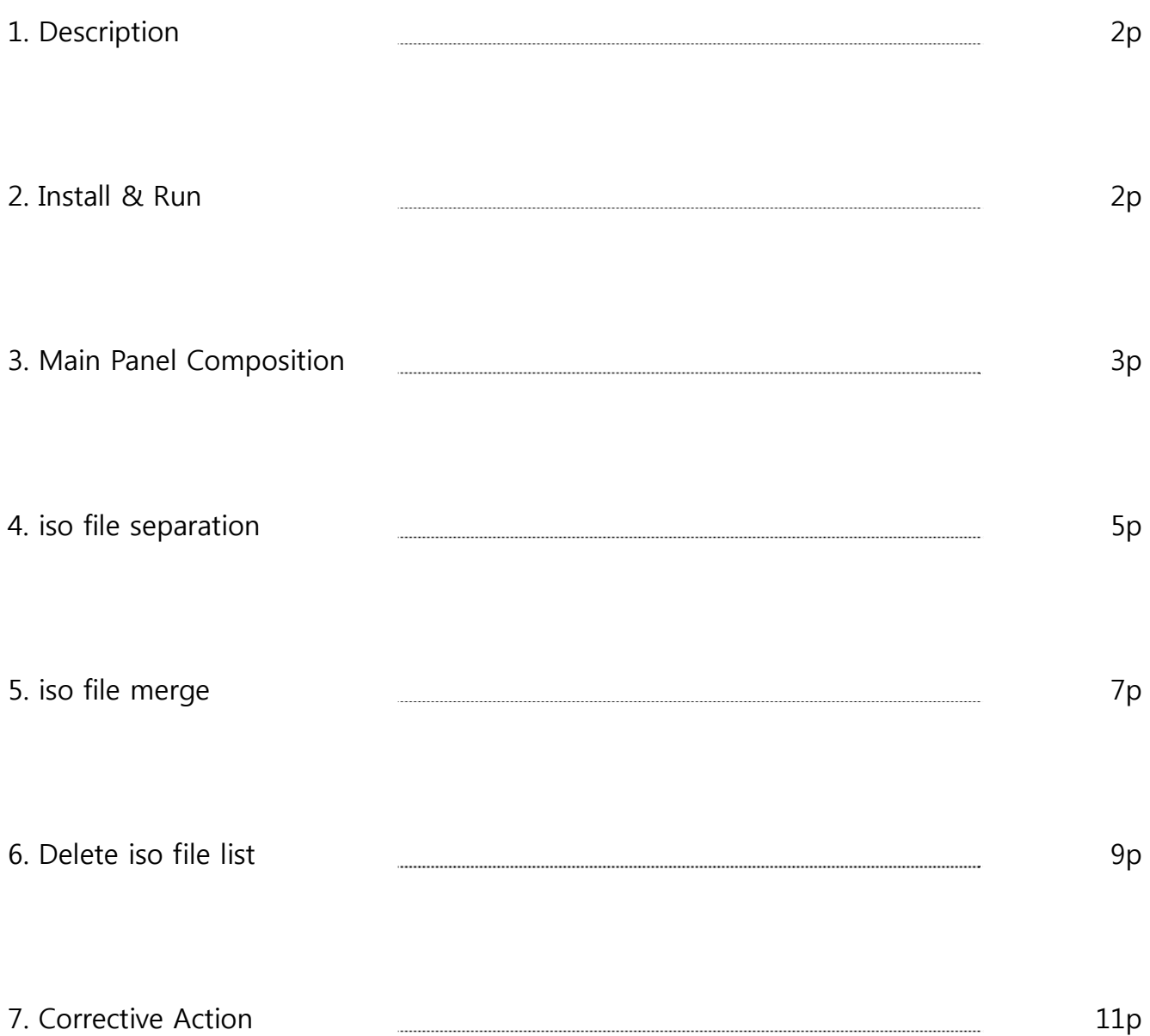

### **1. Description**

Over 4GB sized file is not supported in FAT32 file format, so need to use File\_Spliter\_4G program to make iso file in this case. These files are separated as .iso, .is1, .is2, ….. and those are emulated as 1 file when loading from iodd.

### **2. Install and Run**

1) Download File\_Spliter\_4G program from http://www.i-odd.com/

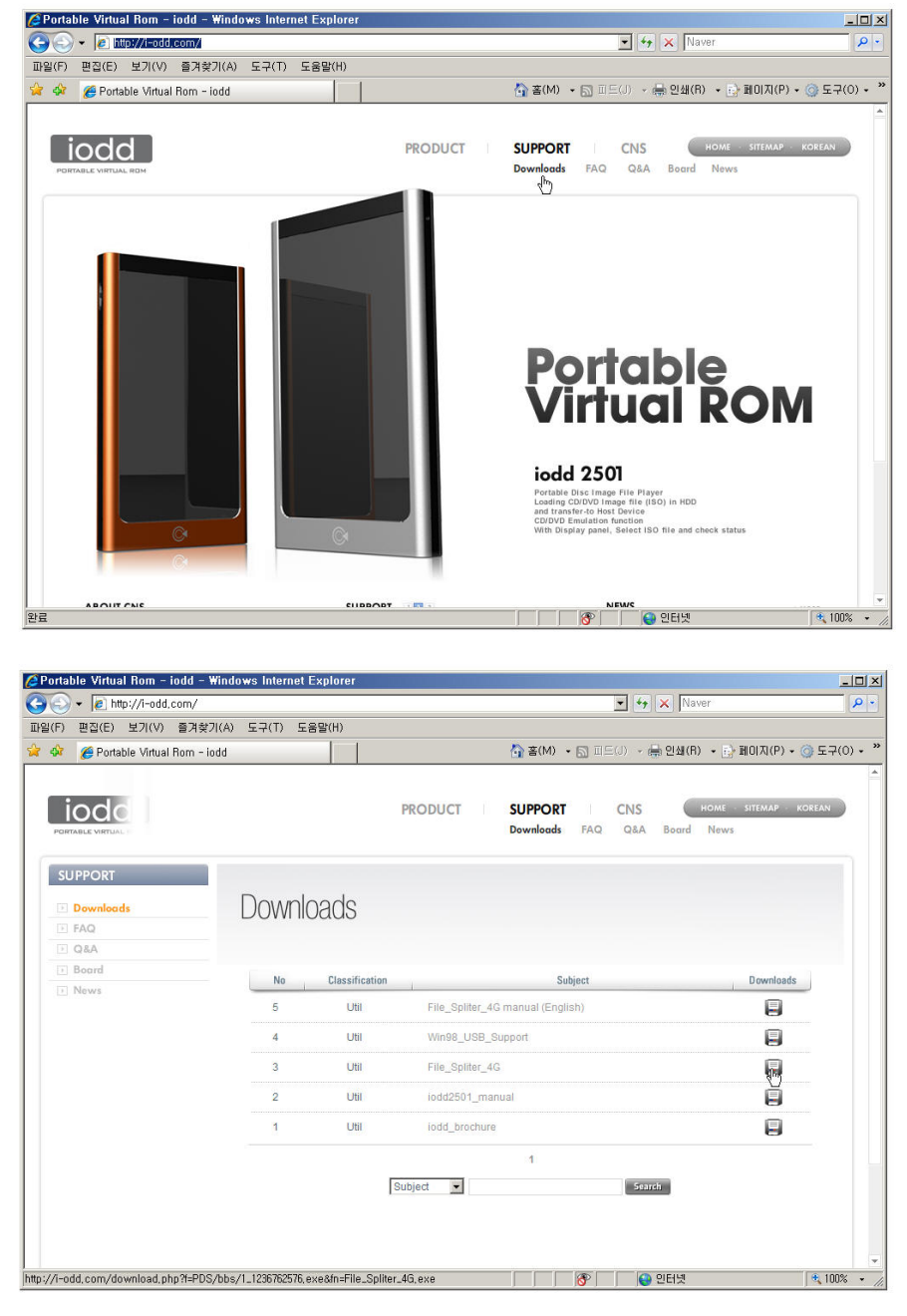

2) Double click File\_Spliter\_4G.exe, and it's running without installing.

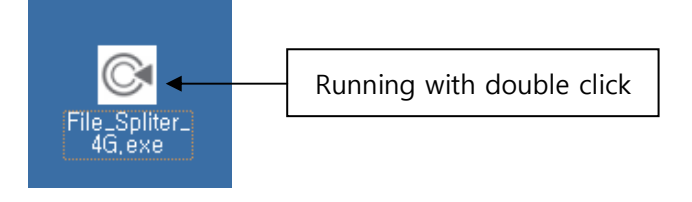

\* In Windows Vista, below account control window is pop-up if not logged in as manager account.

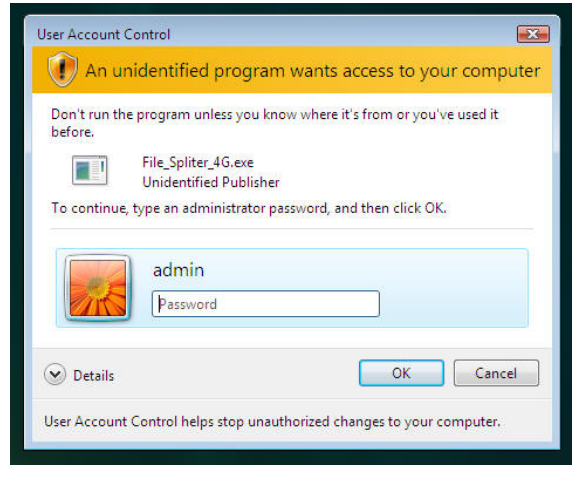

### **3. Main window composition**

1) ISO -> iodd

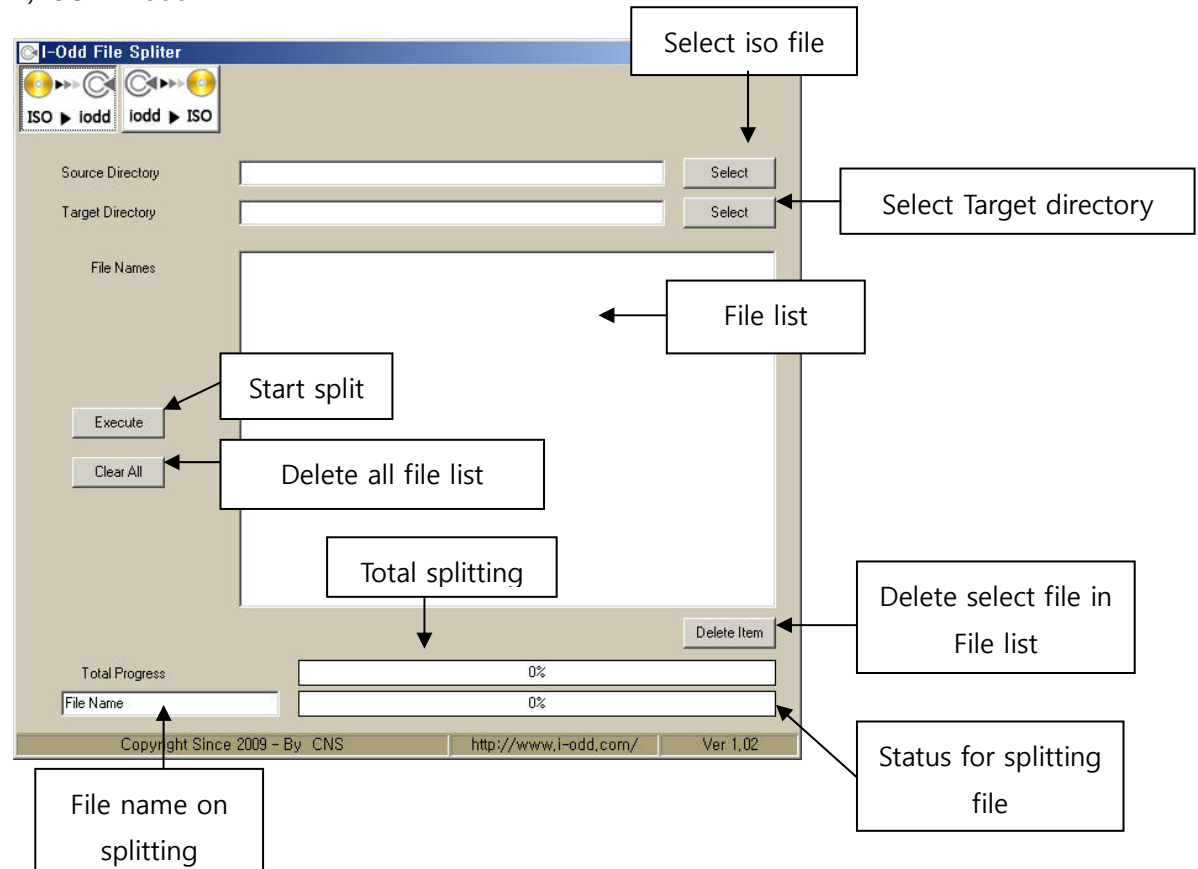

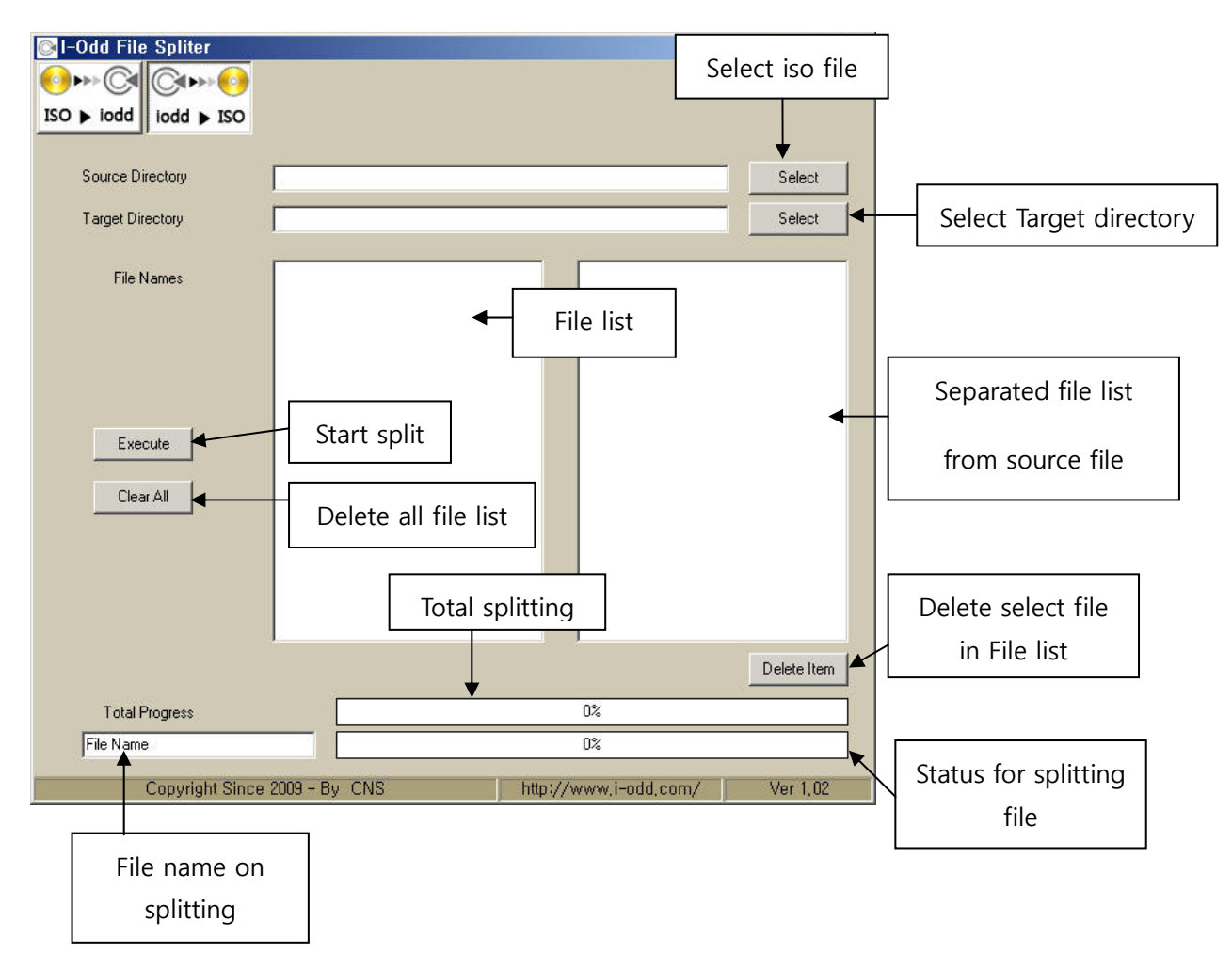

# **4. iso file separation**

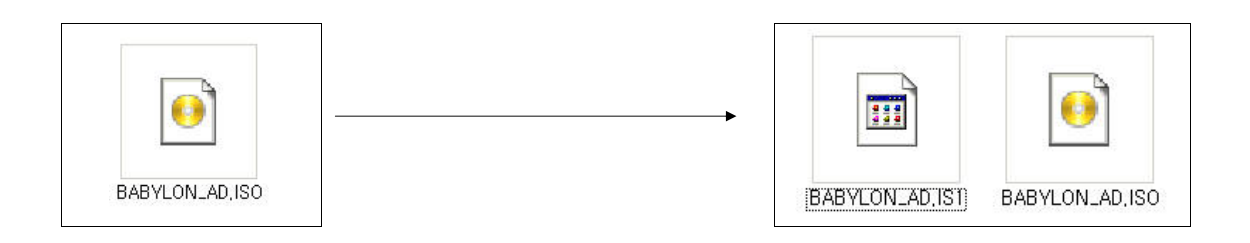

1) Select source iso file.

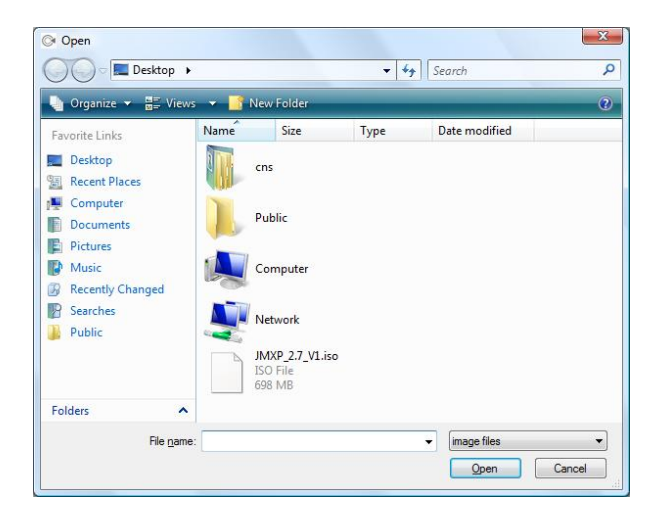

#### 2) Select target directory.

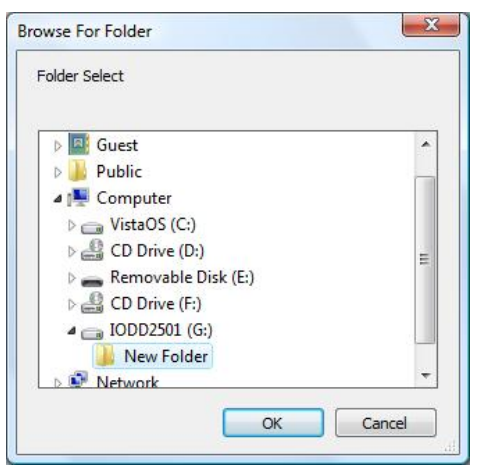

#### 3) Click Execute button.

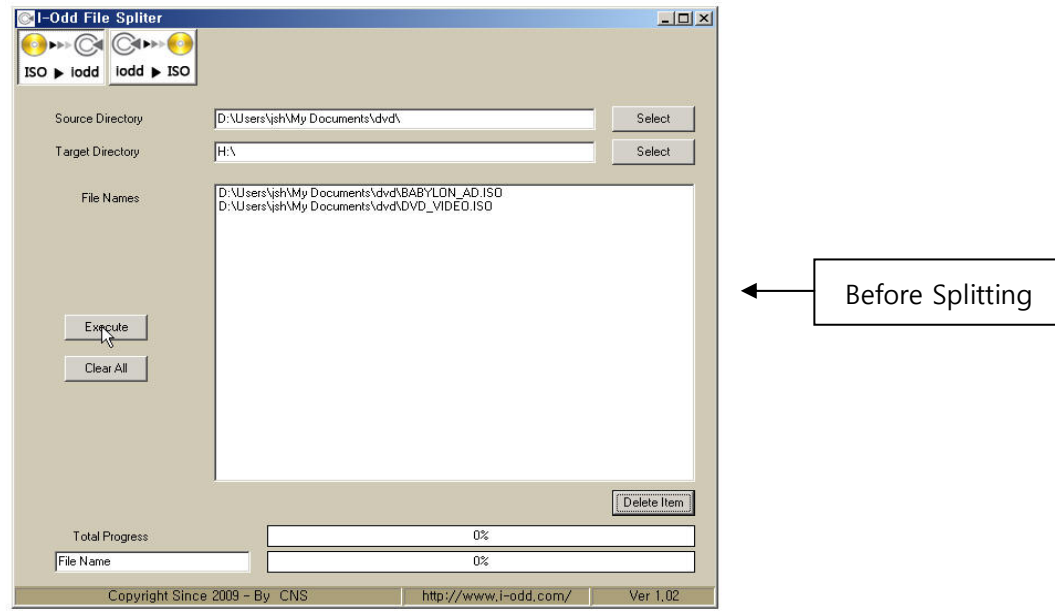

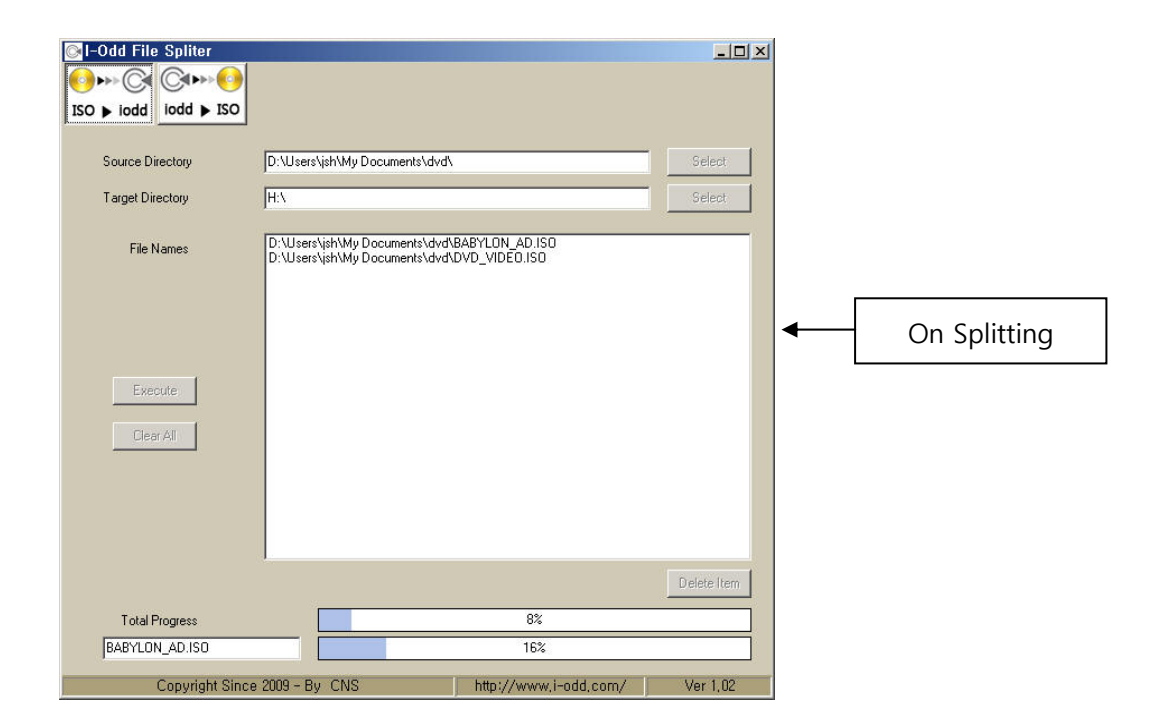

# **5. iso file merge**

1) Select iodd drive

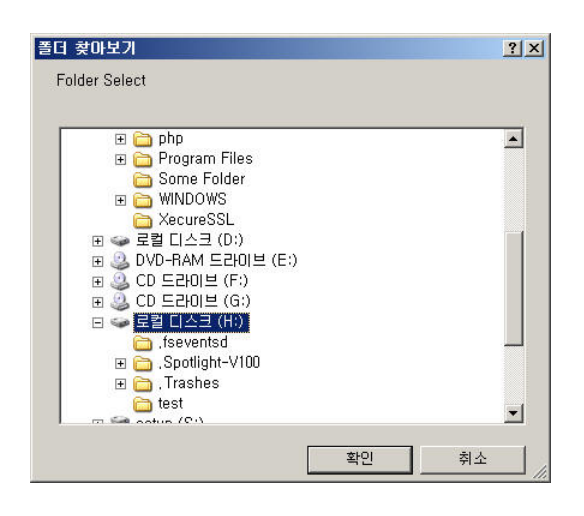

- 2) Select target directory for merged iso file
- 3) Click Execute button

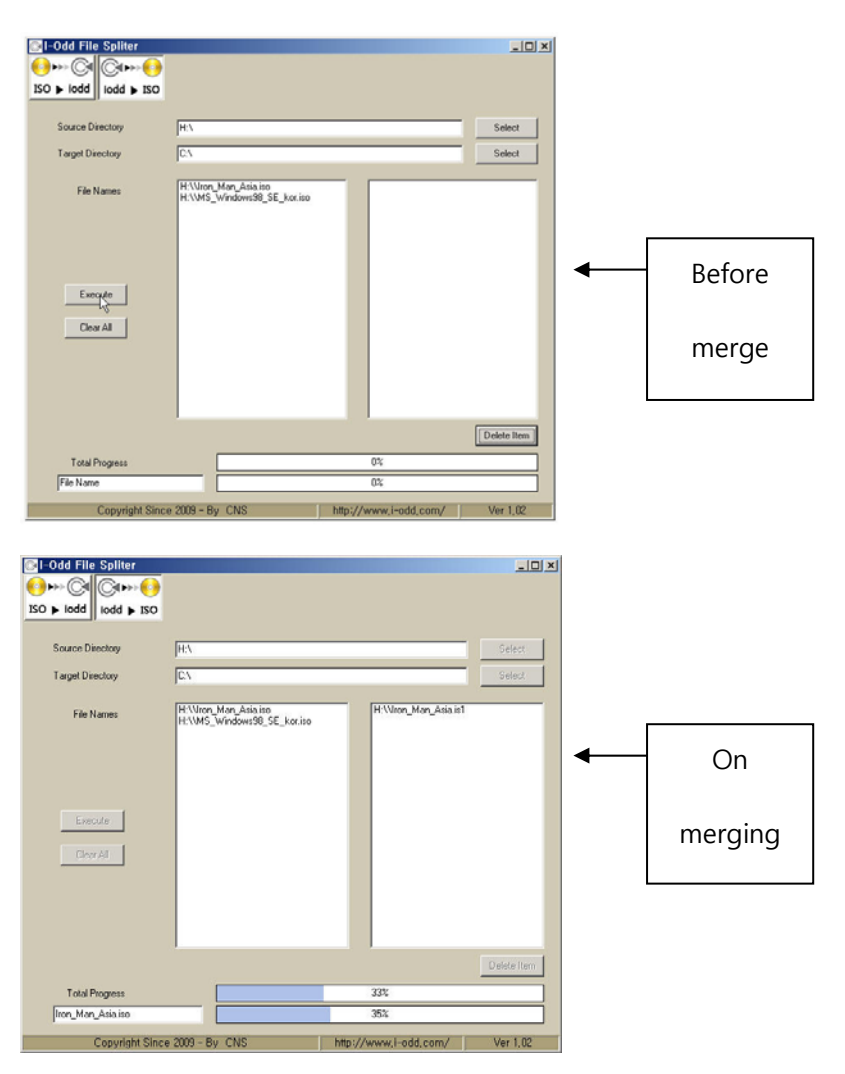

※ After splitting is succeeded, below window is shown.

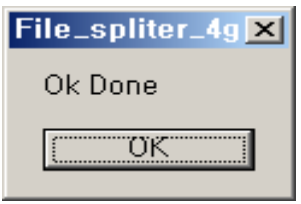

Caution)

- 1. When splitting, if same file name is existed in the target directory, it splits after deleting that file.
- 2. When merging, if same file name is existed in the target directory, it overwrites that file.

※ Errors

\* if source and target directory are same

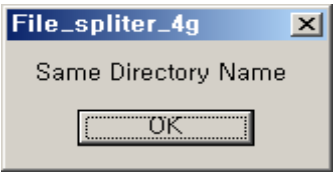

\* if file size is bigger than target directory size

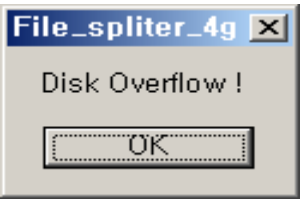

\* if target directory for splitting or merging is Network drive

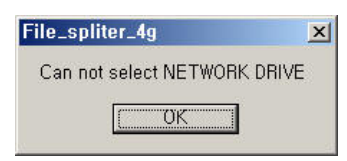

\* if iodd is detached from host device while splitting or merging

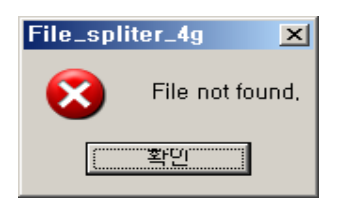

### **6. Delete iso file list**

1) Delete all : All the file list is deleted when click Clear All button.

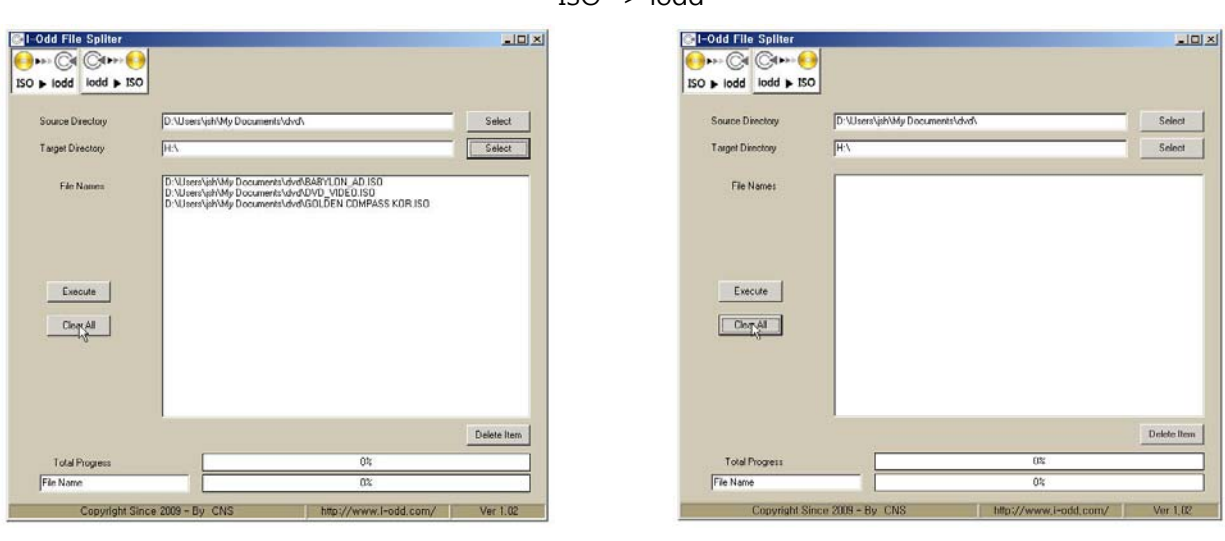

Before delete all and a set of the After delete all and After delete all

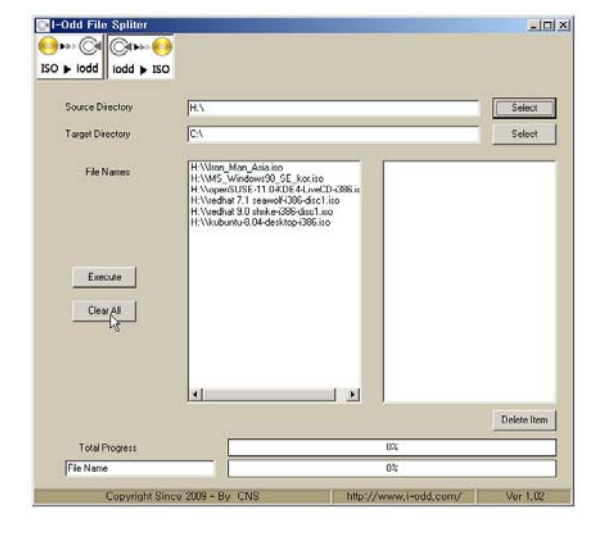

Before delete all and a set of the After delete all and After delete all

\* iodd -> ISO

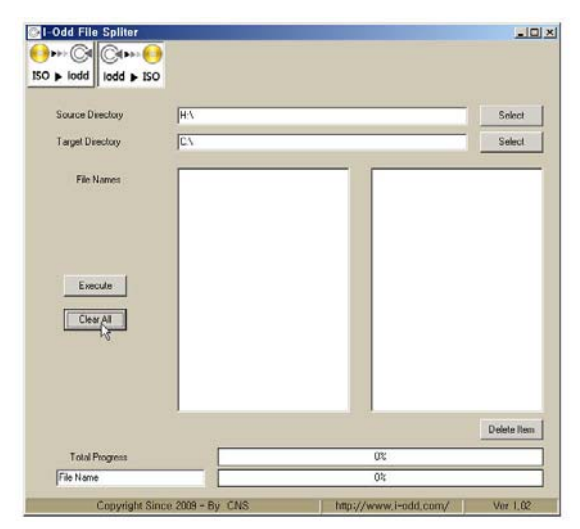

\* ISO -> iodd

2) Delete selected list: After select file and click Delete Item (Multi select with Ctrl + mouse left button)

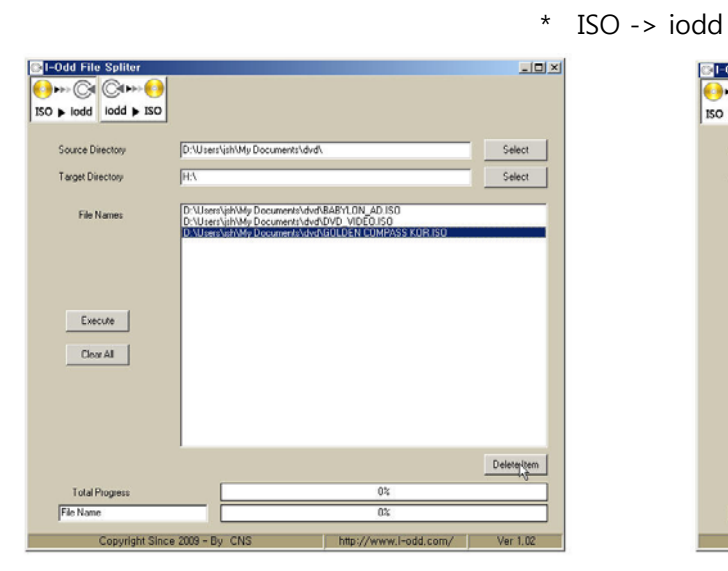

Before deleting selected file After delete selected file

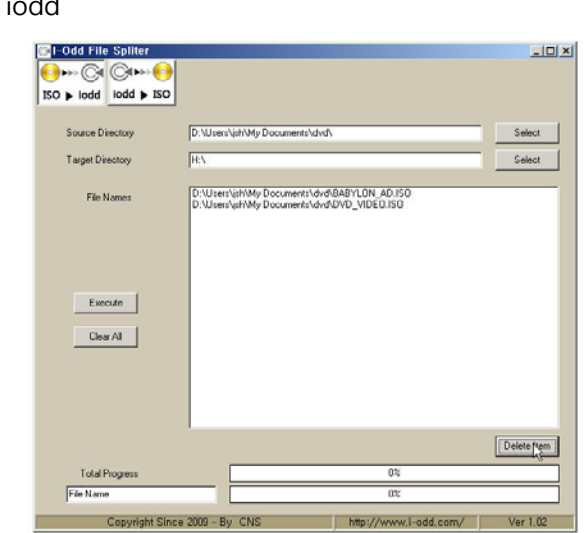

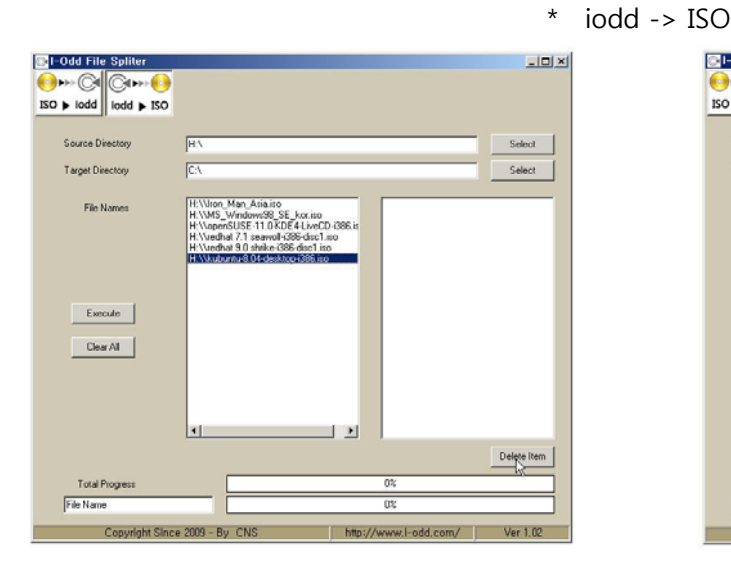

Before deleting selected file After delete selected file

-Ddd File Spliter  $\Box$  $\begin{array}{c}\n\bullet \\
\bullet \\
\bullet \\
\bullet \\
\bullet\n\end{array}$  $\bigcirc$ lodd + ISO Select Target Directory Select **File Names** \_Asia.iso<br>Iowe98\_SE\_kor.iso<br>E-11.0-KDE4-LiveCD-i306.<br>LonaweKi298-diso1.iso Execute |  $\begin{tabular}{|c|c|} \hline \textbf{Clex} & \textbf{AI} \\ \hline \end{tabular}$  $\frac{1}{2}$  $\mathbf{H}$  $\fbox{\parbox{1.5cm} \begin{tabular}{|c|c|} \hline \textbf{Delete Item} \\ \hline \textbf{Deep Item} \\ \hline \textbf{New} \\ \hline \textbf{New} \\ \hline \end{tabular}}$ Total Progress<br>File Name Copyright Since 2009 - By CNS http://www.i odd corol

- \* Multi select (Ctrl + mouse left button)
	-

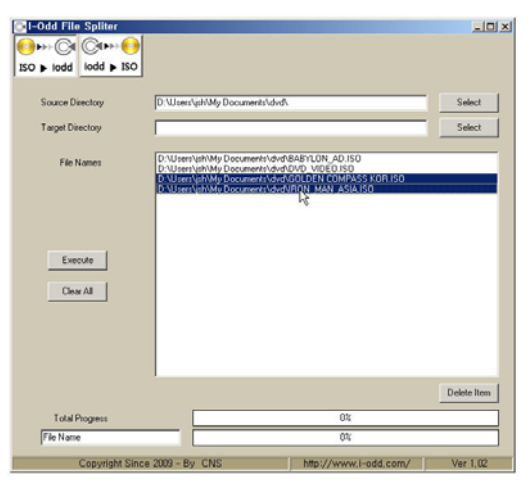

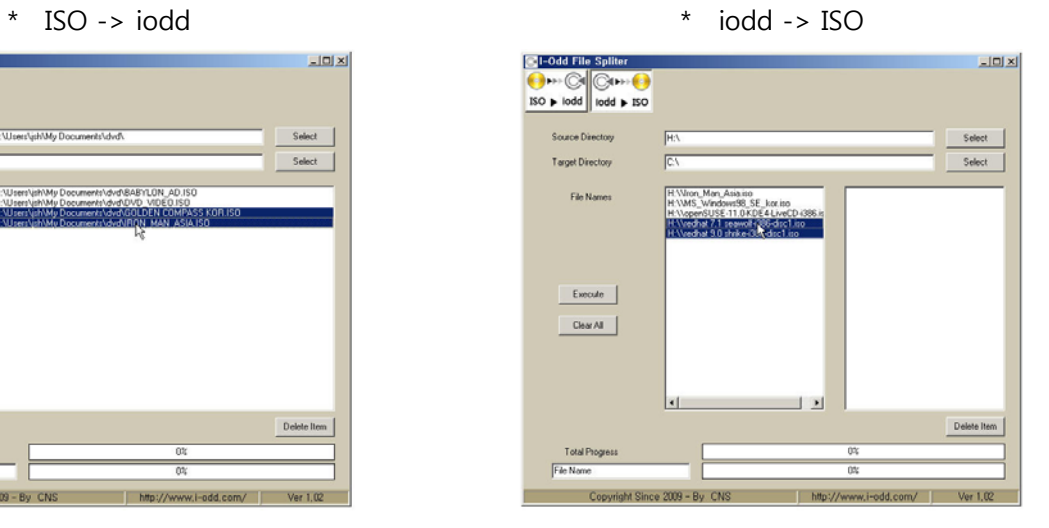

# **7. Corrective Action**

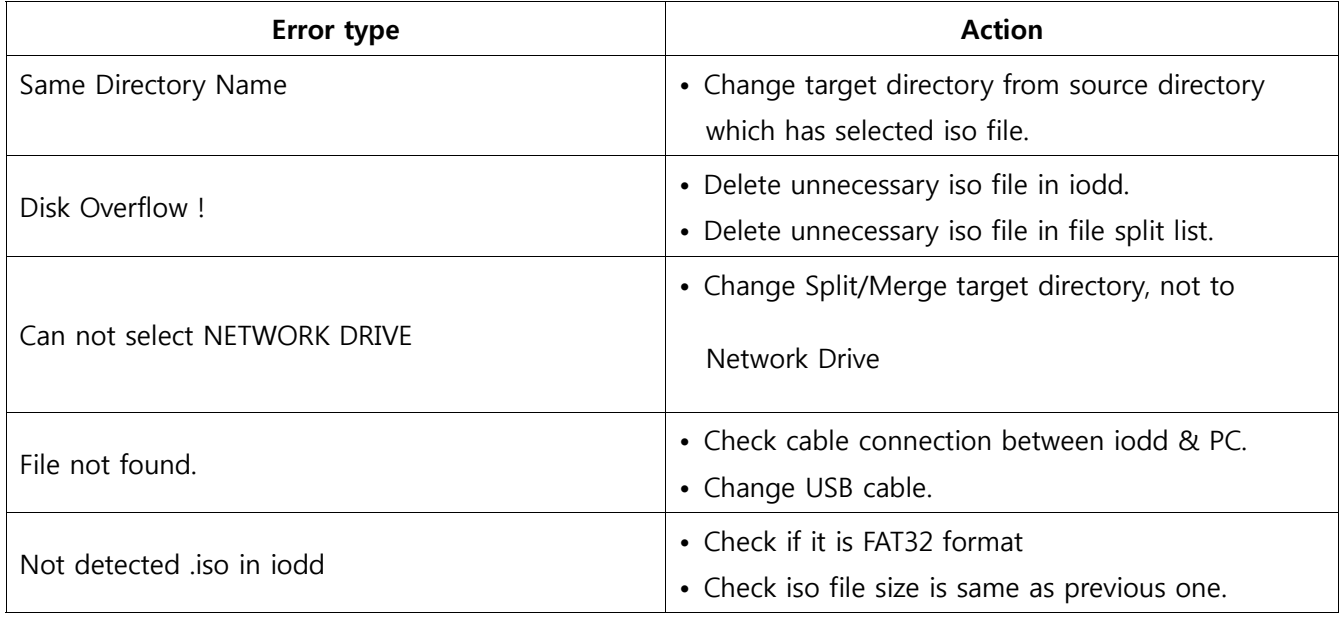